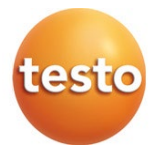

### testo 191 - Software Professional

Gebruiksaanwijzing

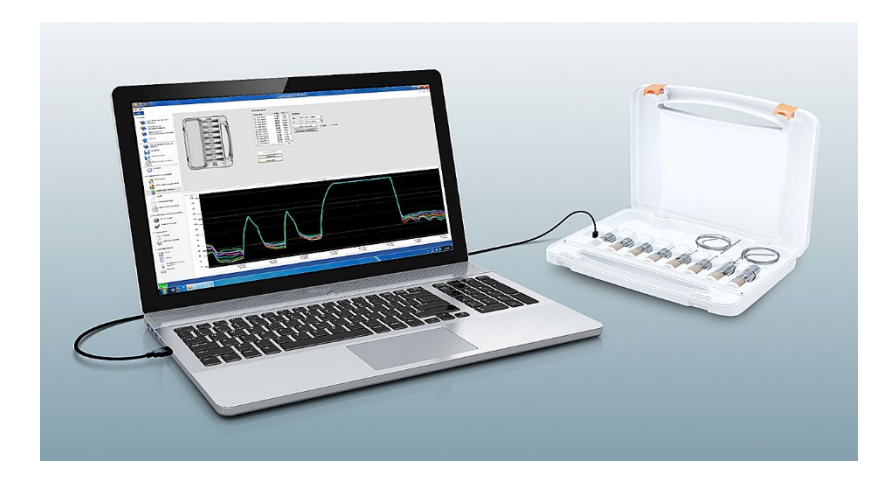

# Inhoudsopgave

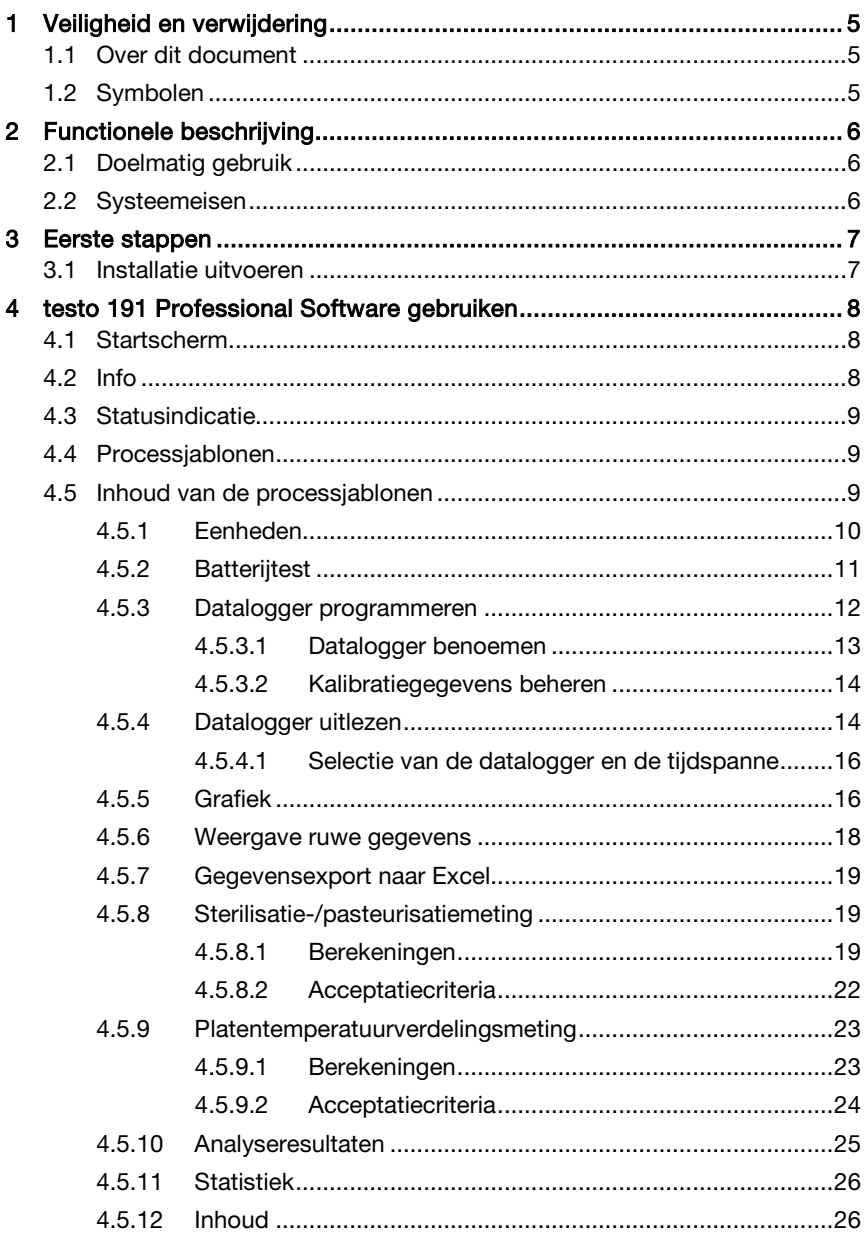

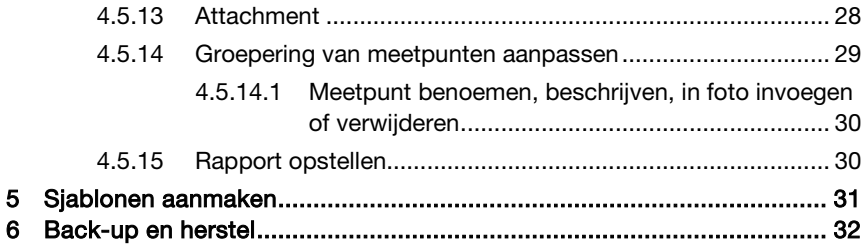

# 1 Veiligheid en verwijdering

## 1.1 Over dit document

- De gebruiksaanwijzing is bestanddeel van het instrument.
- Houd deze documentatie altijd binnen handbereik, zodat u indien nodig snel zaken kunt opzoeken.
- Raadpleeg altijd het volledige origineel van deze gebruiksaanwijzing.
- Lees deze gebruiksaanwijzing aandachtig door en zorg dat u met het product vertrouwd bent, voordat u het gaat gebruiken.
- Geef deze gebruiksaanwijzing altijd door aan latere gebruikers van het product.
- Besteed bijzondere aandacht aan de veiligheidsinstructies en waarschuwingen om letsel en materiële schade te vermijden.

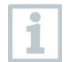

Voor het werken met de software is kennis in de omgang met Windows® besturingssystemen nodig.

## 1.2 Symbolen

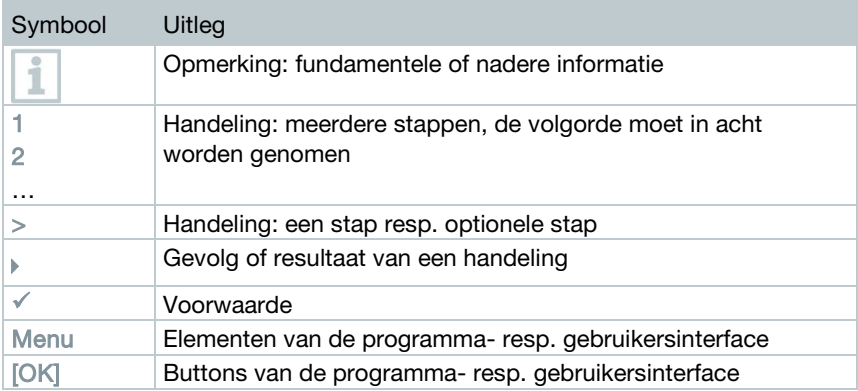

# 2 Functionele beschrijving

## 2.1 Doelmatig gebruik

De testo 191 Professional Software dient voor het programmeren, uitlezen en evalueren van testo 191 dataloggers. De dataloggers worden via de programmeer- en uitleeseenheid met de testo 191 Professional Software geprogrammeerd en meten vervolgens zelfstandig. Na een uitgevoerde meting worden de verzamelde meetgegevens tijdelijk in het interne geheugen van de dataloggers opgeslagen. De meetgegevens worden aansluitend door middel van de programmeer- en uitleeseenheid via een USB-kabel op de pc overgezet.

De meetgegevens worden na het uitlezen in de testo 191 Professional Software vrijgegeven voor verdere processtappen. Aansluitend kunnen er berekeningen worden uitgevoerd en acceptatiecriteria worden gedefinieerd waardoor het meetsucces in één oogopslag kan worden vastgesteld. Dankzij verschillende data-analysemogelijkheden kunnen de meetgegevens zeer nauwkeurig worden onderzocht. De voor gebruik gereedgemaakte meetgegevens kunnen overzichtelijk en volledig in een rapport worden weergegeven.

## 2.2 Systeemeisen

#### Besturingssysteem

De software werd voor de hieronder vermelde 32- en 64-Bit-bit besturingssystemen ontwikkeld:

- Windows<sup>®</sup> 7 (behalve HOME Edition)
- Windows® 8 Pro, Windows® 8 Enterprise
- Windows® 8.1
- Windows<sup>®</sup> 10

#### **Hardware**

Teneinde een probleemloze communicatie tussen het programmeer- en uitleesstation en de pc-software mogelijk te maken dient tevens aan de volgende eisen te zijn voldaan:

- Interface USB 2.0 of hoger
- Internet Explorer 9 of hoger

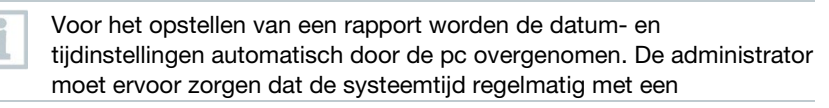

betrouwbare tijdbron vergeleken en evt. aangepast wordt, om de authenticiteit van de meetgegevens te garanderen.

## 3 Eerste stappen

i

### 3.1 Installatie uitvoeren

Teneinde het installeren van de pc-software te kunnen uitvoeren heeft u administratorrechten voor de gebruikte pc nodig.

- 1 Plaats de installatie-cd van de testo 191 Professional Software in de cd/dvd-drive van uw computer.
- <sup>2</sup> Open met een dubbelklik het bestand **bestup**
- Het Setup-venster verschijnt.

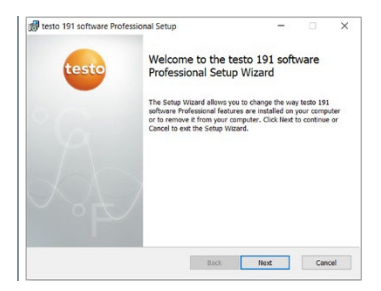

- 3 Volg de instructies van de Setup.
- 4 Wijzig eventueel de doelmap waarin de software moet worden opgeslagen.

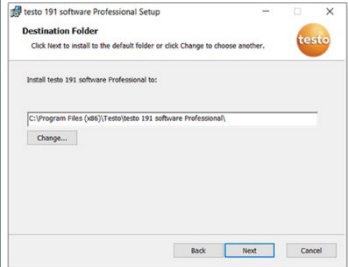

# 4 testo 191 Professional Software gebruiken

## 4.1 Startscherm

Het startscherm van de testo 191 Professional Software verschijnt automatisch bij het openen van de software. Vanuit hier kunnen de systeeminstellingen worden aangepast, de statusindicaties worden afgelezen en processjablonen worden geselecteerd.

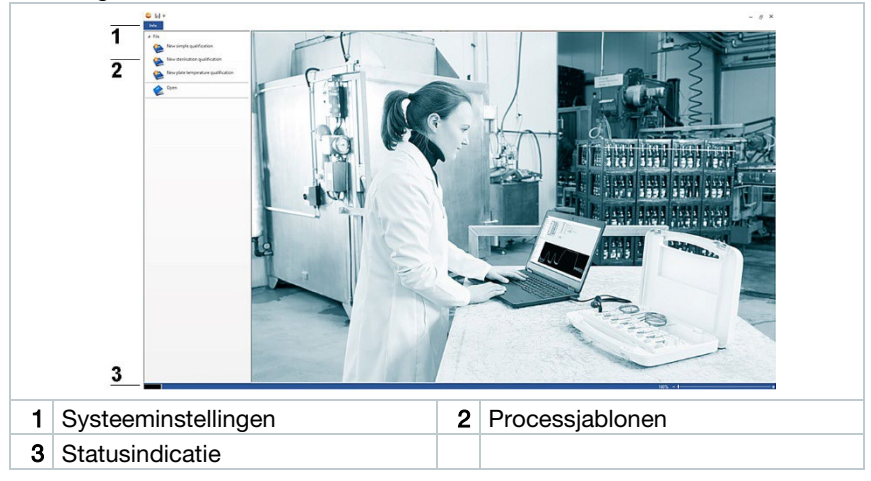

## 4.2 Info

Onder Info kunnen de laatste gebruikte gegevens weer worden opgeroepen.

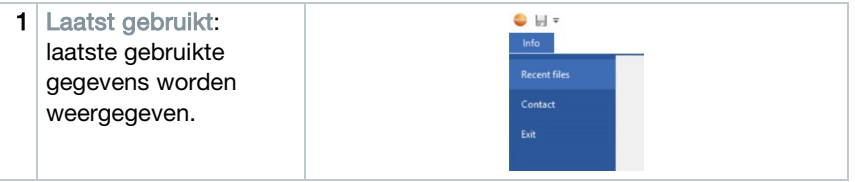

Teneinde van de systeeminstellingen Info weer naar het startbeeldscherm terug te keren, klikt u opnieuw op het veld Info. Het veld bevindt zich links bovenaan in de hoek van het beeldscherm.

i

## 4.3 Statusindicatie

De statusindicatie levert informatie of het programmeer- en uitleesstation succesvol met de pc is verbonden.

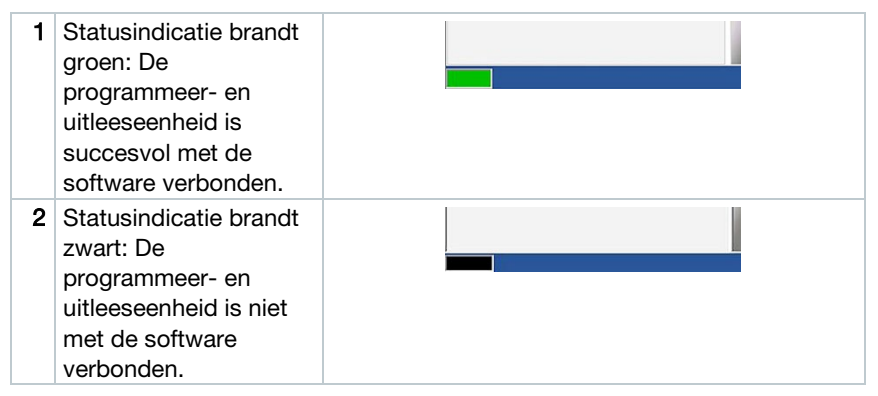

## 4.4 Processjablonen

De processjablonen bieden u sjablonen ten behoeve van een intuïtief en gebruiksvriendelijk programmeren, uitlezen en evalueren van de testo 191 dataloggers. Er zijn sjablonen voor een eenvoudige meting, sterilisatie- /pasteurisatiemeting en platentemperatuurverdelingsmeting. Tevens kunnen er reeds opgeslagen .vi2-bestanden worden geopend.

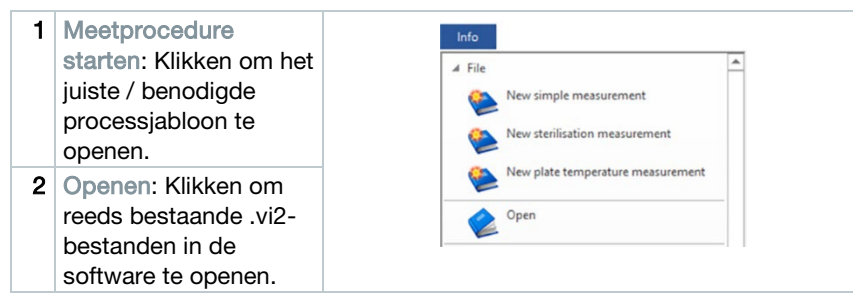

## 4.5 Inhoud van de processjablonen

De inhoud wordt automatisch geopend nadat u een processjabloon hebt aangeklikt. U kunt nu stap voor stap op de icoontjes klikken teneinde het proces af te werken. De inhoud van de processjablonen is afhankelijk van het geselecteerde proces en kan om die reden qua omvang variëren.

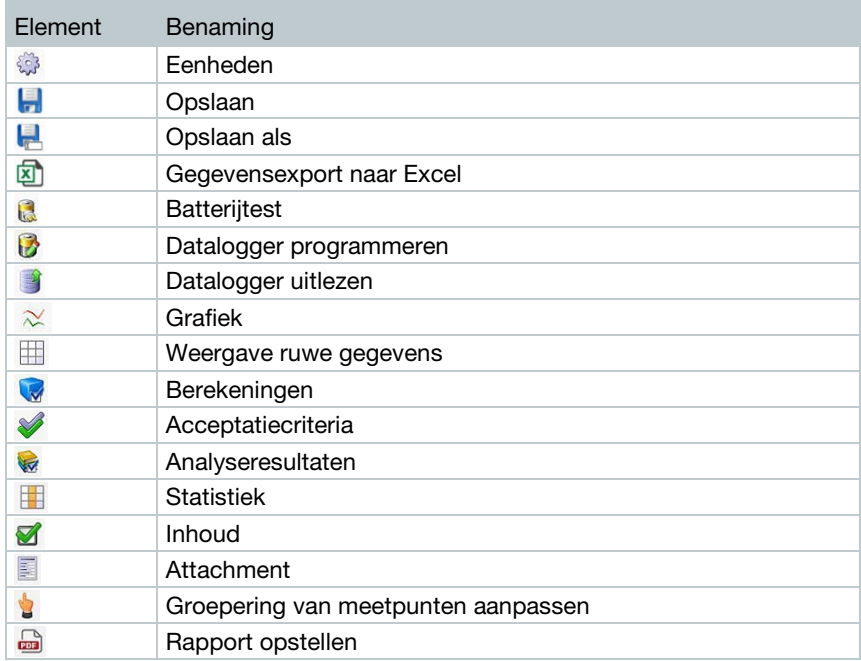

### 4.5.1 Eenheden

Stelt u de door u benodigde eenheden voor temperatuur en druk in.

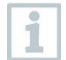

Voor het instellen van de eenheden is er geen verbinding nodig tussen de programmeer- en uitleeseenheid.

1 Eén van de drie processjablonen aanklikken.

- 2 Eenheden aanklikken.
- 3 Eenheden voor temperatuur en druk selecteren.
- De gedefinieerde temperatuur- en drukeenheden worden automatisch opgeslagen.

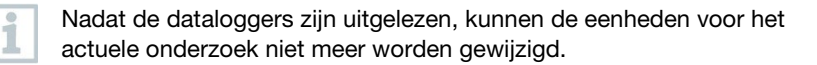

### 4.5.2 Batterijtest

Ť

Onder Batterijtest kunt u heel eenvoudig en snel de batterijstatus van de in de programmeer- en uitleeseenheid geplaatste dataloggers vaststellen.

 Om een batterijtest uit te kunnen voeren moet het programmeer- en uitleesstation met de meegeleverde USB-kabel op de pc zijn aangesloten en moeten de dataloggers in het station aanwezig zijn.

Controleer dat u de juiste afstandadapter hebt gebruikt.

Voor de dataloggers testo 191 T1, testo 191 T2 en testo 191 T3 hebt u de lange afstandadapter nodig. Voor de datalogger testo 191 T4 hebt u een korte afstandadapter nodig. De datalogger testo 191 P1 heeft geen afstandadapter nodig.

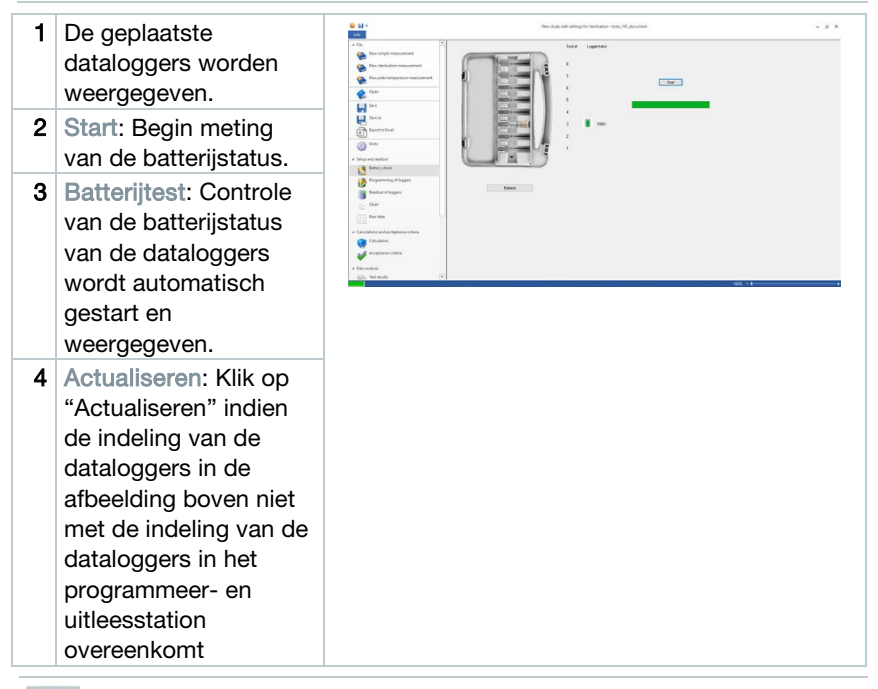

Tijdens de batterijtest worden bij alle in de uitleeseenheid geplaatste dataloggers de voorhanden meetgegevens uit vroegere en actuele onderzoeken gewist.

### 4.5.3 Datalogger programmeren

Onder Datalogger programmeren kunt u de dataloggers voor een meting voorbereiden. U kunt de start- en stopvoorwaarden definiëren en kalibratiegegevens beheren.

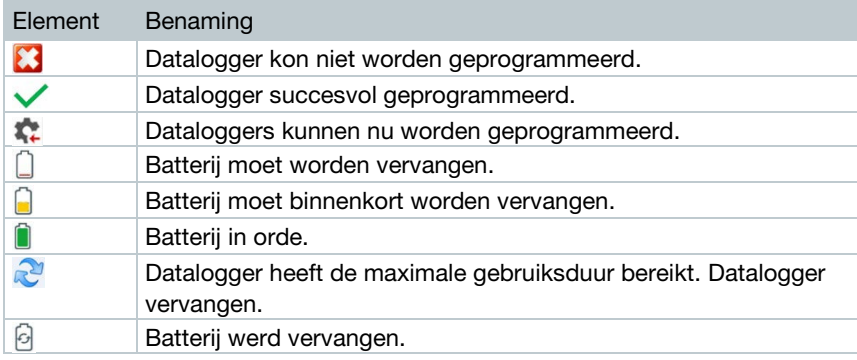

- 1 Leg de dataloggers in het programmeer- en uitleesstation en sluit deze met de meegeleverde USB-kabel op de pc aan.
- De in de programmeer- en uitleeseenheid geplaatste dataloggers verschijnen in de software en tonen de symbolen (rad met een rode pijl) en batterijstatus.

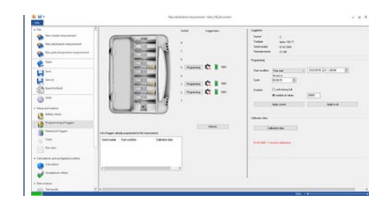

- 2 Programmeren bij de gewenste insteekplaats aanklikken.
- Datalogger in deze insteekplaats kan worden geprogrammeerd

De insteekplaats, het dataloggertype, serienummer en versienummer verschijnen rechts boven op het beeldscherm.

3 Definieer de startvoorwaarden, het meetinterval en de stopvoorwaarden.

#### Startvoorwaarden:

Hier kunt u kiezen tussen een meetstart afhankelijk van datum/tijd, overschrijding van een temperatuur of druk en onderschrijding van een temperatuur of druk.

#### Meetfrequentie:

De meetfrequentie kan worden vastgelegd van één seconde (00:00:01) tot 24 uur (23:59:59).

#### Stopvoorwaarden:

Hier kunt u kiezen tussen een meetstop afhankelijk van datum/tijd, van het vastgelegde aantal meetwaarden of van de maximale geheugencapaciteit.

- 4 Voor deze logger overnemen aanklikken.
- De instellingen voor deze datalogger worden overgenomen.

Indien u alle dataloggers, die zich in de programmeer- en uitleeseenheid bevinden, met deze instellingen wilt programmeren, klikt u op Voor alle loggers overnemen.

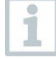

Bij succesvolle programmering verschijnt het symbool en de instellingen verschijnen in het kader links onderin met de kop Voor dit onderzoek reeds geprogrammeerd.

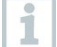

Indien de batterijstatus  $\Box$  is, moet de batterij worden vervangen. Neem voor het vervangen van de batterij de bedieningsinstructies datalogger testo 190 voor temperatuur en druk in acht. Het onderbreken van de spanning wordt door de software herkend en een controlevraag over het resetten van de batterij-urenteller start. Belangrijk: Startvoorwaarde moet zich min. 3 min in de toekomst bevinden.

### 4.5.3.1 Datalogger benoemen

U kunt elke datalogger een individuele naam geven.

1 Programmeren bij de gewenste datalogger aanklikken.

Loggerbenaming wordt geopend.

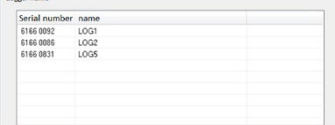

2 Gewenste naam invoeren.

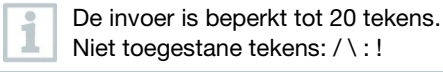

Voor deze logger overnemen aanklikken.

U kunt voor alle dataloggers die zich in de uitleeseenheid bevinden, meteen de naam invoeren. Ook als u vervolgens op Voor alle loggers overnemen klikt, wordt de instelling overgenomen zoals door u vastgelegd.

 $\blacktriangleright$  De procedure wordt afgesloten.

### 4.5.3.2 Kalibratiegegevens beheren

U hebt de mogelijkheid om de kalibratiegegevens op de dataloggers te programmeren. De kalibratiegegevens moeten voor iedere datalogger in de programmeer- en uitleeseenheid afzonderlijk worden uitgevoerd.

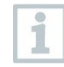

ĭ

ĭ

De kalibratiegegevens worden op de datalogger opgeslagen en kunnen aan het rapport worden toegevoegd.

Instellingen bij de gewenste insteekplaats aanklikken.

- Kalibratiegegevens aanklikken.
- 3 Voer Certificaatnummer, Kalibratiedatum en Volgende kalibratie in.

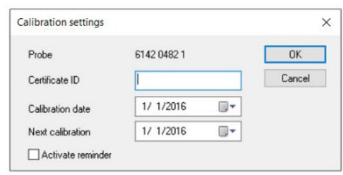

U kunt door een vinkje te plaatsen bij Herinnering activeren een herinnering activeren. De herinnering wordt door de software verzorgd.

- Voor deze logger overnemen aanklikken.
- De procedure wordt gesloten.

### 4.5.4 Datalogger uitlezen

Onder Datalogger uitlezen kunt u de gebruikte datalogger uitlezen en voor de komende evaluatie voorbereiden. Bovendien kan de benodigde tijdspanne tot op de seconde nauwkeurig worden gedefinieerd.

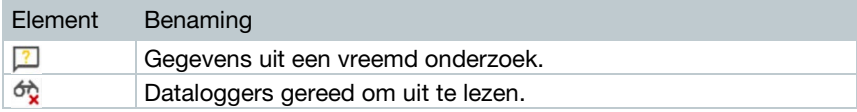

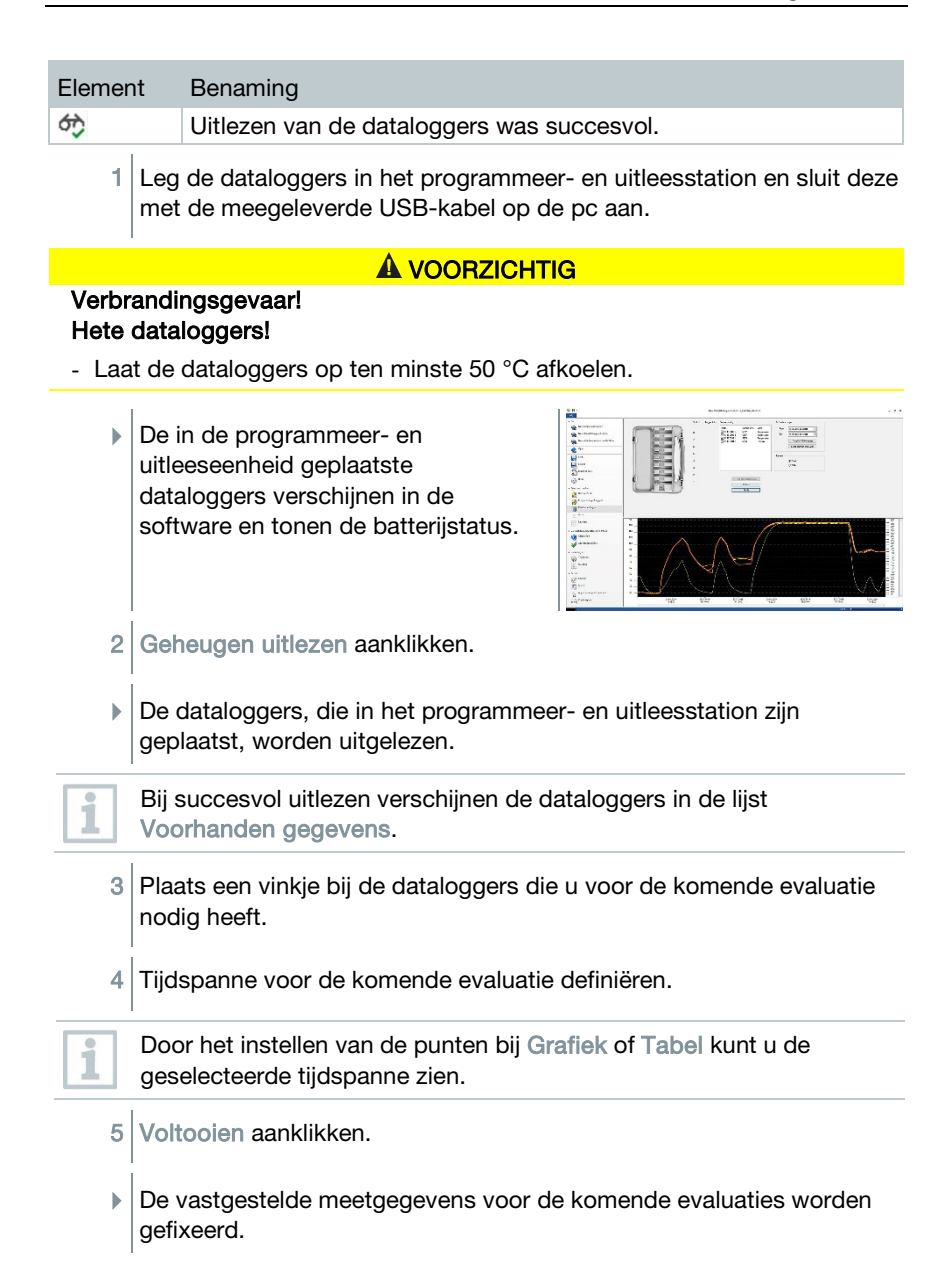

### 4.5.4.1 Selectie van de datalogger en de tijdspanne

Teneinde de aansluitende evaluatie tot de werkelijk benodigde meetwaarden te beperken, kunt u hier de benodigde dataloggers en de benodigde tijdspanne definiëren.

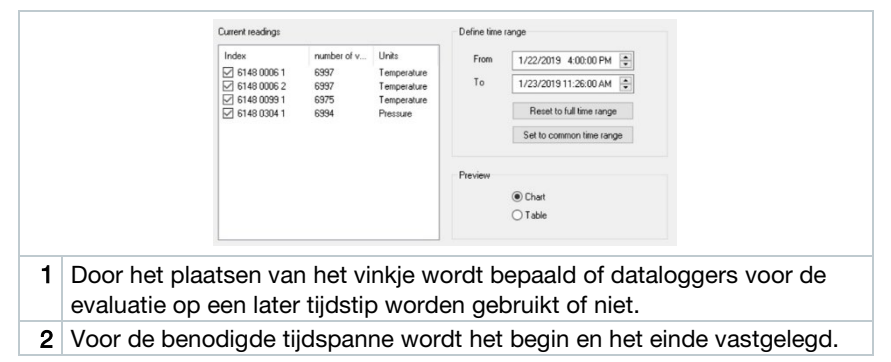

### 4.5.5 Grafiek

De grafiek verschijnt automatisch nadat u de datalogger hebt uitgelezen. Hier kunt u de vastgestelde meetwaarden met behulp van een dradenkruis of zoomfunctie snel en eenvoudig analyseren. Tevens kunnen hier tijdmarkers of gewoon aantekeningen worden ingevoegd.

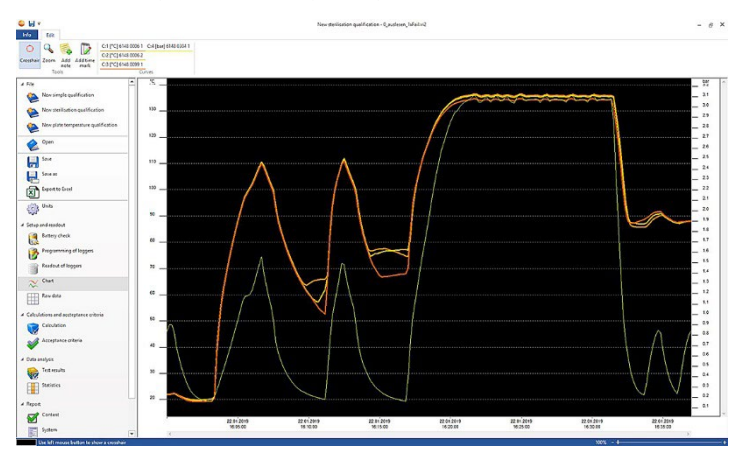

Voor de analyse van de meetkrommen zijn tools, asinstellingen, formules en krommen ter beschikking:

#### Tools:

- Dradenkruis  $\bigcirc$ : Het dradenkruis dient voor het tonen van afzonderlijke meetpunten. Functie activeren: Linker muisknop ingedrukt houden en de cursor over het gewenste bereik van de kromme slepen. In een apart klein venster worden de waarden van de kromme op die plaats weergegeven.
- Inzoomen **4**: Functie activeren: Linker muisknop ingedrukt houden en de cursor over de gewenste periode van de kromme slepen. Dit gedeelte wordt vergroot weergegeven. Om terug te keren naar 100 %-zichtbaarheid binnen het diagram kan de gebruiker op het procentsymbool (%) rechts onder de grafiek klikken. De gebruiker kan ook door op de symbolen (-) en (+) rechts onder de grafiek de zichtbaarheid verkleinen of vergroten.
- Nieuwe aantekening  $\bullet$ : Opent een invoervenster -> Aantekening invoeren -> OK. Het invoervenster wordt gesloten, in de kromme wordt een tekstballon getoond, die met behulp van de dradenkruis-selectiefunctie naar een gewenste positie kan worden gesleept.
- Nieuwe tijdmarker  $\mathbb{Z}$ : Opent een invoervenster -> Commentaar invoeren -> OK. Het invoervenster wordt gesloten, in de kromme wordt een groene lijn getoond. Door met de rechter muisknop op de gehele lijn te klikken kan de tijdmarker worden verwijderd of bewerkt. Om de tijdmarker handmatig te verslepen klikt u met de linker muisknop op de tijdmarker in de grafiek en houdt deze ingedrukt. Positioneer de tijdmarker op de gewenste plaats en laat de muisknop weer los.

Aantekeningen kunnen met een rechtermuisklik op de tekstballon worden bewerkt of gewist. Tijdmarkers kunnen met een rechtermuisklik op de lijn worden bewerkt of gewist.

De ingevoegde tijdmarkers kunnen voor de handmatige bepaling van de hold-fasen worden gebruikt. Alternatief kunt u belangrijke zones in de grafiek markeren en van tekst voorzien.

#### Asinstellingen:

- Temperatuuras: er wordt automatisch nog een venster geopend. Verwijder het vinkje bij automatische schaalverdeling om het waardenbereik individueel in te stellen. Tevens kan de deling van het waardenbereik van automatisch op handmatig worden omgeschakeld. Zo kunt u de schaalverdeling individueel instellen. Om de procedure te voltooien, klik op OK.
- Drukas: er wordt automatisch nog een venster geopend. Verwijder het vinkje bij automatische schaalverdeling om het waardenbereik individueel in te stellen. Tevens kan de deling van het waardenbereik van automatisch

op handmatig worden omgeschakeld. Zo kunt u de schaalverdeling individueel instellen. Om de procedure te voltooien, klik op OK.

• Tijdas: er wordt automatisch nog een venster geopend. Klik op Vensterpositie om een individuele tijdspanne in de grafiek te laten zien. Tevens kan de deling van het waardenbereik van automatisch op handmatig worden omgeschakeld. Zo kunt u de schaalverdeling individueel instellen. Om de procedure te voltooien, klik op OK.

#### Formule:

- Meetgegevens: De temperatuur- en drukmeetgegevens van de meting worden weergegeven.
- Verzadigde stoom: De gemeten en berekende drukwaarde wordt in de grafiek weergegeven en kan worden vergeleken.
- Letaliteit: De letaliteitswaarden van de dataloggers worden weergegeven.

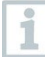

Om de krommen verzadigde stoom of letaliteit in de grafiek te laten weergeven, moeten voorafgaand de berekeningen, zoals in het volgende hoofdstuk 4.5.8.1 kan worden nagelezen, worden geselecteerd.

#### Krommen:

• De afbeelding van de krommen kan in de tool-lijst onder Krommen met betrekking tot kleur, dikte, model en markering worden gemodificeerd. Dit wordt door op het meetpunt in de tool-lijst te klikken uitgevoerd.

### 4.5.6 Weergave ruwe gegevens

De weergave ruwe gegevens toont de vastgestelde meetwaarden van de gebruikte datalogger. In dit overzicht kunt u alle vastgestelde meetwaarden bekijken.

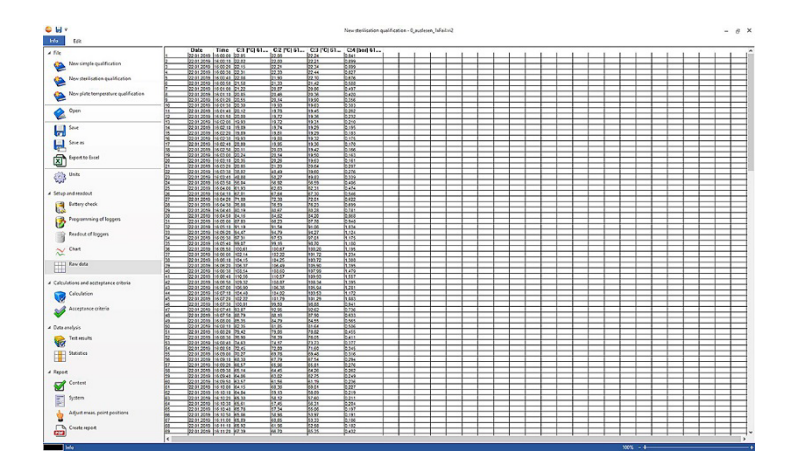

### 4.5.7 Gegevensexport naar Excel

Omdat tijdens de export van meetgegevens naar Microsoft Excel of andere systemen manipulatie niet kan worden uitgesloten, is het aan te raden om de evaluatie van de meetgegevens volledig in de testo 191 Professional software uit te voeren. Na het exporteren van het Excelbestand kunnen de .csv-gegevens niet meer ge-upload worden naar de testo 191 Professional software. De oorspronkelijke elektronische ruwe gegevens worden opgeslagen in het .vi2-bestand.

- Gegevensexport naar Excel klikken.
- De meetgegevens worden opgeslagen in een .csv-bestand en kunnen aansluitend verder worden verwerkt.

### 4.5.8 Sterilisatie-/pasteurisatiemeting

### 4.5.8.1 Berekeningen

De testo 191 Professional software maakt de berekening van de hold-fase, de letaliteit en de kwaliteit van de verzadigde stoom mogelijk.

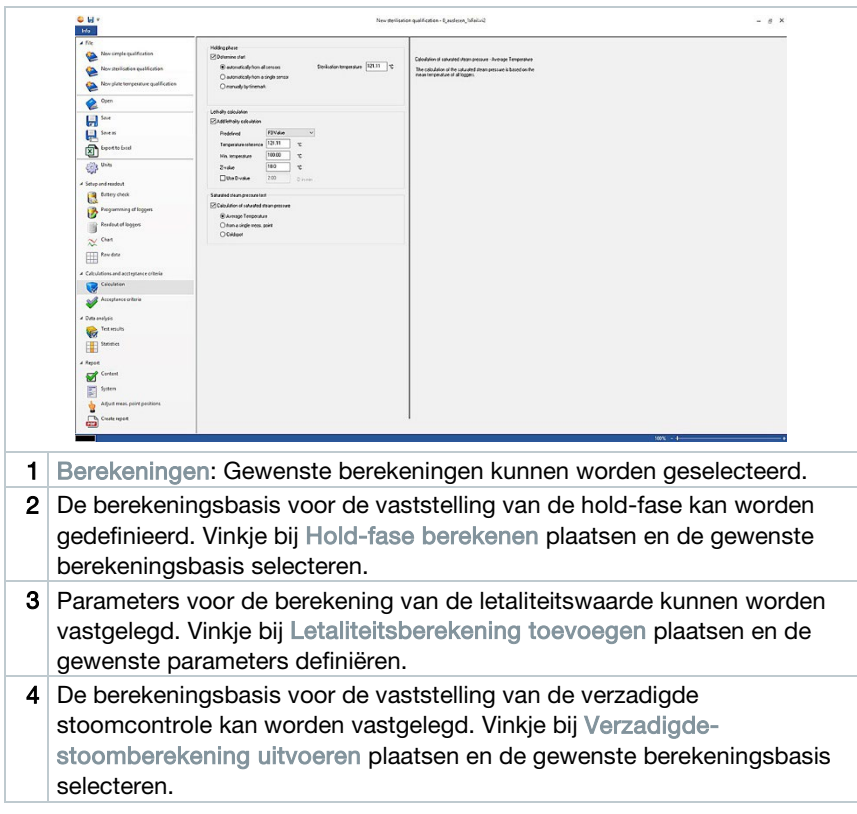

#### Hold-fase

Voor de berekening van de hold-fase zijn er drie mogelijkheden ter beschikking:

• Automatisch van alle voelers: De hold-fase is de langste periode waarin alle dataloggers waarden boven de aangegeven sterilisatietemperatuur bereiken.

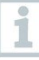

Teneinde de automatische berekening van de hold-fase te kunnen uitvoeren, moet er een procestemperatuur handmatig in het veld rechts daarnaast worden ingevoerd.

- Automatisch van afzonderlijke voelers: De hold-fase is de langste periode waarin de geselecteerde datalogger waarden boven de aangegeven sterilisatietemperatuur meldt.
- Handmatig volgens tijdmarkers: In de grafiek ingestelde tijdmarkers kunnen als begin- en eindtijdstip van de hold-fase worden geselecteerd.

Voeg minimaal twee tijdmarkers in de grafiek in en positioneer deze op de gewenste tijdstippen. Deze tijdmarkers worden automatisch in de grafiek aan u getoond. In Berekeningen kunt u de ingestelde tijdmarkers aansluitend selecteren.

#### Letaliteitsberekening

Voor de letaliteitsberekening stellen wij voorgedefinieerde parameters aan u ter beschikking. Desondanks kunt u bij de letaliteitsberekening afzonderlijke instellingen uitvoeren.

- Referentietemperatuur: De referentietemperatuur voor de berekening van de letaliteit is afhankelijk van het uit te voeren proces. Voert u hitteprocessen met een temperatuur van > 100 °C uit, gebruik dan de referentietemperatuur van 121,1 °C. Indien er hitteprocessen met een temperatuur van < 100 °C worden uitgevoerd, is de referentiewaarde afhankelijk van het product.
- Minimale temperatuur: Voor de letaliteitsberekening wordt er alleen met waarden rekening gehouden waarin de gemeten temperatuur boven de minimale temperatuur ligt. Hier kunt u definiëren vanaf welke temperatuur de letaliteitsberekening begint.
- Z-waarde: De Z-waarde voor de berekening van de letaliteit is afhankelijk van de aanwezige kiem in het product. Deze waarde kan in de bijsluiter van de gebruikte bio-indicatoren worden gevonden en is normaliter <=10. Indien u geen bio-indicatoren gebruikt, is het aan te raden om de standaardwaarde "10" voor de berekening van de letaliteitswaarde te hanteren.
- D-waarde: De D-waarde is in de software niet nodig voor de berekening van de letaliteit. Hier kunt u definiëren of de berekende letaliteitswaarde in "D" wordt weergegeven.

#### Verzadigde stoomcontrole

Voor de berekening van de verzadigde stoomkwaliteit zijn er drie mogelijkheden:

- Gemiddelde temperatuurwaarde: Voor de berekening van de theoretische verzadigde stoom ter verificatie van de kwaliteit ervan wordt de gemiddelde temperatuurwaarde van alle temperatuur-dataloggers als basis gebruikt.
- Afzonderlijk meetpunt gebruiken: Voor de berekening van de theoretische verzadigde stoom ter verificatie van de kwaliteit ervan wordt het meetpunt van de geselecteerde temperatuur-dataloggers als basis gebruikt.
- Coldspot: Voor de berekening van de theoretische verzadigde stoom ter verificatie van de kwaliteit ervan wordt op elk berekeningstijdstip de laagste temperatuurwaarde als basis gebruikt.

### 4.5.8.2 Acceptatiecriteria

De volgende acceptatiecriteria voor de sterilisatiemeting staan tot uw beschikking en kunnen worden gedefinieerd:

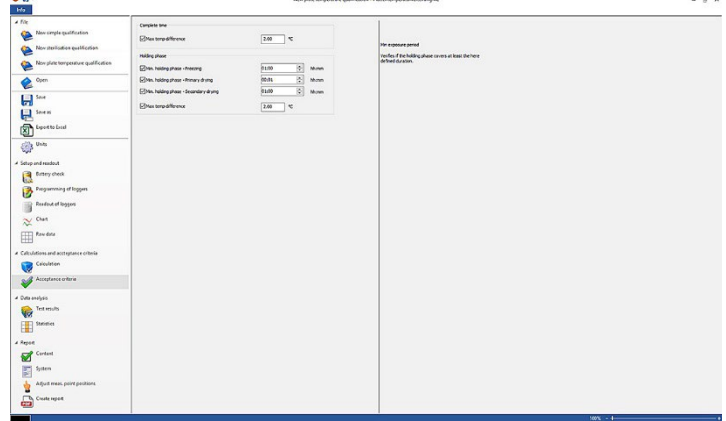

#### Totale meettijd

Max. temperatuurverschil: Gecontroleerd wordt (gedurende de hele meettijd) of er geen moment is waarop het temperatuurverschil tussen de datalogger met de laagst gemeten temperatuur en de datalogger met de hoogst gemeten temperatuur groter is dan hier vastgelegd.

#### Hold-fase

- Min. opwarmfase: Er wordt gecontroleerd of aan de minimale opwarmfase werd voldaan.
- Min. hold-fase: Gecontroleerd wordt of de geaccepteerde minimale Holdfase-tijd werd nageleefd.
- Max. aanpassingstijd: Gecontroleerd wordt of alle dataloggers binnen deze vastgelegde tijd de sterilisatietemperatuur hebben bereikt. Hierbij kan onderscheid worden gemaakt tussen Automatisch (referentiemeetpunt is de eerste datalogger die de sterilisatietemperatuur heeft bereikt) of Referentiepunt aangeven (referentiemeetpunt is de geselecteerde datalogger).
- Max. temperatuurverschil: Gecontroleerd wordt (in de Hold-fase) of er geen moment is waarop het temperatuurverschil tussen de datalogger met de laagst gemeten temperatuur en de datalogger met de hoogst gemeten temperatuur groter is dan hier vastgelegd.
- Temperatuurband: Gecontroleerd wordt of alle gemeten temperatuurwaarden binnen een temperatuurband liggen. Het verloop begint bij procestemperatuur en heeft de hier vastgelegde breedte.
- Min. afkoelfase: Er wordt gecontroleerd of aan de minimale afkoelfase werd voldaan.

#### Letaliteitscontrole

• Min. letaliteitswaarde: Gecontroleerd wordt of de geaccepteerde letaliteitswaarde door alle gebruikte dataloggers werd bereikt.

#### Verzadigde stoomcontrole

Max. drukverschil: Gecontroleerd wordt of het geaccepteerde drukverschil (tussen de theoretisch berekende verzadigde stoom en de gemiddeld gemeten druk) in de Hold-fase werd nageleefd.

### 4.5.9 Platentemperatuurverdelingsmeting

### 4.5.9.1 Berekeningen

De testo 191 Professional software maakt de automatische berekening en tevens handmatige definitie en bepaling van de Hold-tijd mogelijk.

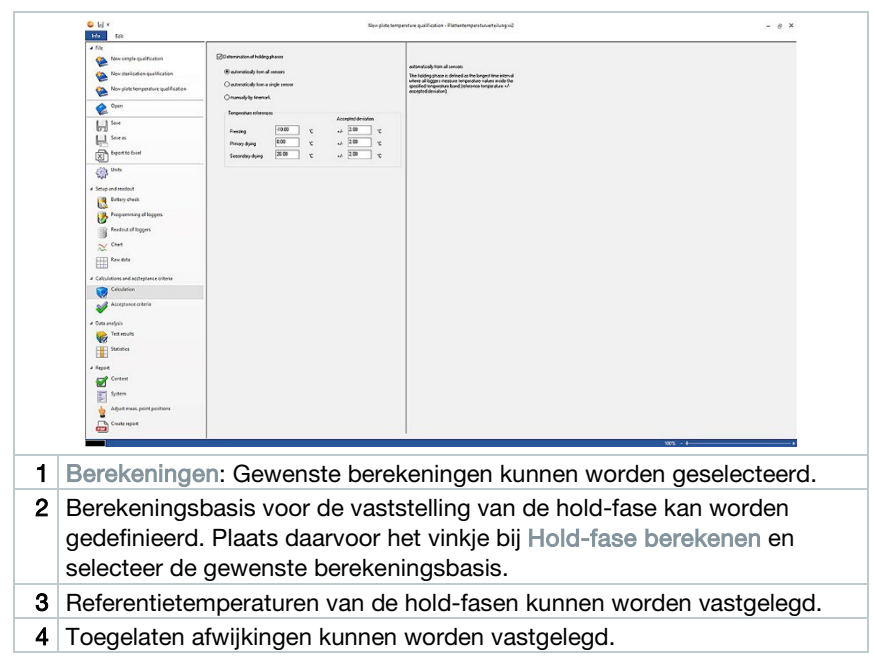

#### Hold-tijd

Voor de berekening van de Hold-tijd kunt u uit drie mogelijkheden kiezen:

• Automatisch van alle voelers: De Hold-fasen zijn de langste periodes waarin de geselecteerde datalogger waarden binnen de gespecificeerde toleranties (referentietemperaturen +/- toegelaten afwijkingen) meldt.

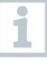

ĭ

Om de automatische berekening van de hold-fasen te kunnen uitvoeren, moeten de referentietemperaturen en de respectievelijke afwijking handmatig in de vrije velden worden ingevoerd.

- Automatisch van afzonderlijke voelers: De Hold-fasen zijn de langste periodes waarin de geselecteerde datalogger waarden binnen de gespecificeerde toleranties (referentietemperaturen +/- toegelaten afwijkingen) meldt.
- Handmatig volgens tijdmarkers: In de grafiek gezette tijdmarkers kunnen hier als begin en einde van de Hold-fasen worden gekozen.

Voeg tijdmarkers in de grafiek in en positioneer deze op de gewenste tijdstippen. Deze tijdmarkers worden automatisch in de grafiek aan u getoond. In Berekeningen kunt u de ingestelde tijdmarkers aansluitend selecteren.

### 4.5.9.2 Acceptatiecriteria

De volgende acceptatiecriteria voor de platentemperatuurverdelingsmeting staan tot uw beschikking en kunnen worden gedefinieerd:

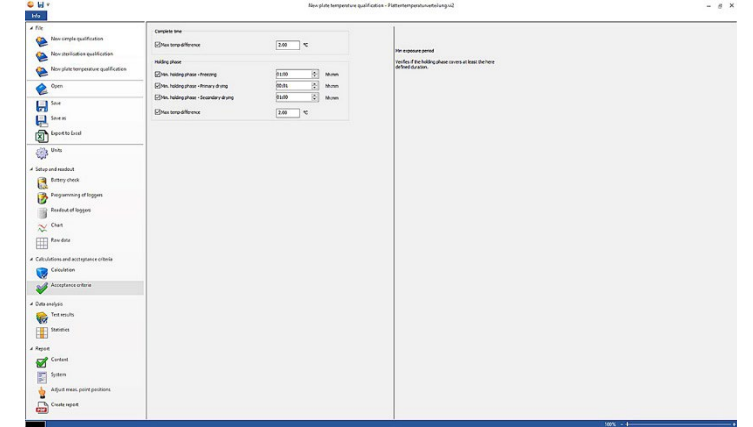

#### Totale meettijd

Max. temperatuurverschil: Gecontroleerd wordt (gedurende de hele meettijd) of er geen moment is waarop het temperatuurverschil tussen de datalogger met de laagst gemeten temperatuur en de datalogger met de hoogst gemeten temperatuur groter is dan hier vastgelegd.

#### Hold-fasen

- Min. hold-fase: Gecontroleerd wordt of de geaccepteerde minimale Holdfase-tijd werd nageleefd.
- Min. hold-fase bevriezen: Gecontroleerd wordt of aan de geaccepteerde minimale Hold-tijd in de vriesfase werd voldaan.
- Min. hold-fase primaire droging: Gecontroleerd wordt of aan de geaccepteerde minimale Hold-tijd in de primaire droging werd voldaan.
- Min. hold-fase secundaire droging: Gecontroleerd wordt of aan de geaccepteerde minimale Hold-tijd in de secundaire droging werd voldaan.
- Max. temperatuurverschil: Gecontroleerd wordt (in de Hold-fase) of er geen moment is waarop het temperatuurverschil tussen de datalogger met de laagst gemeten temperatuur en de datalogger met de hoogst gemeten temperatuur groter is dan hier vastgelegd.

### 4.5.10 Analyseresultaten

De analyseresultaten maken een snel overzicht mogelijk of aan de acceptatiecriteria die vooraf werden gedefinieerd is voldaan.

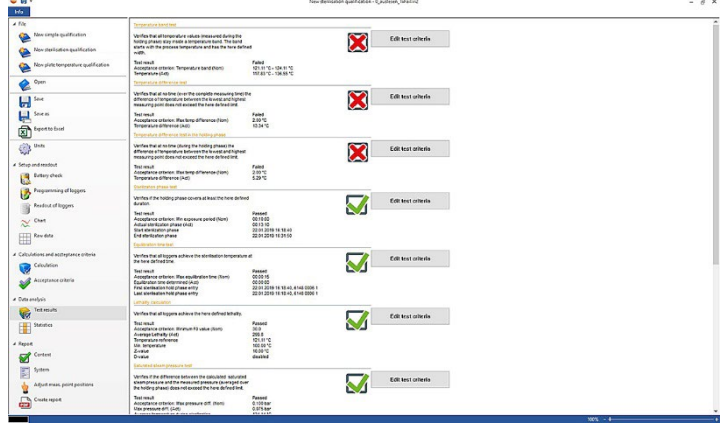

- Analyseresultaten: Snelle identificatie of aan de acceptatiecriteria is voldaan.
- Aan acceptatiecriterium voldaan:  $\blacksquare$
- Aan acceptatiecriterium niet voldaan:

• Acceptatiecriterium wijzigen: Definities van de acceptatiecriteria kunnen worden aangepast.

### 4.5.11 Statistiek

De statistiek levert een overzicht over de vastgestelde meetwaarden van afzonderlijke dataloggers alsmede over alle gebruikte dataloggers.

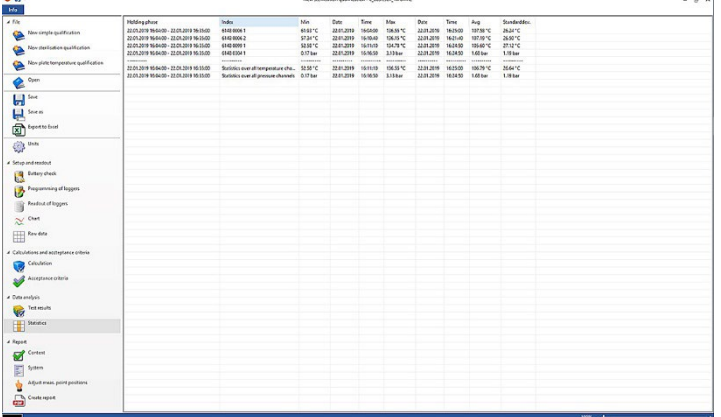

De Statistiek levert informatie over de volgende gegevens in de hold-fase:

- Minimale meetwaarde
- Maximale meetwaarde
- Verschil tussen Maximum en Minimum
- Gemiddelde waarde
- Standaardafwijking
- Letaliteitswaarde (indien in Berekeningen geselecteerd)
- Statistiek over alle kanalen

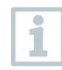

Wanneer eerder in de acceptatiecriteria de opwarm- en afkoelfase geselecteerd en vastgelegd werd, dan kan men ook in de statistiek gegevens van deze beide fasen vinden.

### 4.5.12 Inhoud

Door het activeren of deactiveren van de inhoud kan de inhoud van het rapport worden gedefinieerd.

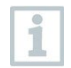

De laatste gedefinieerde rapportinhoud wordt automatisch voor toekomstige rapporten overgenomen.

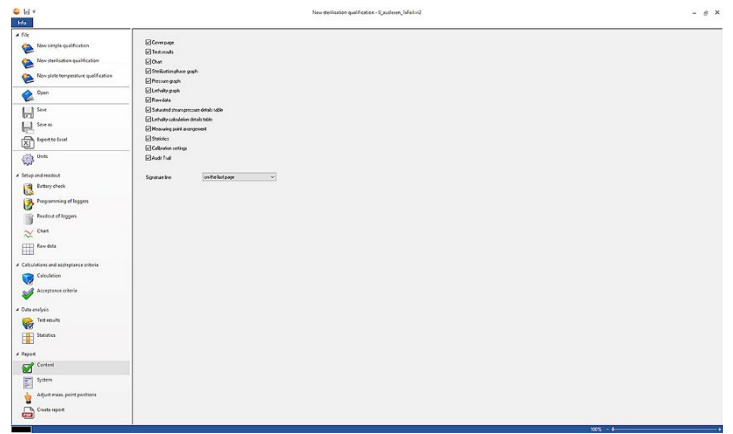

- Inhoud: Rapportinhoud kan worden gedefinieerd.
- Inhoud definiëren door het plaatsen van het desbetreffende vinkje.
- Handtekeningvakje: Positie van de handtekeningvelden in het rapport definiëren.
- Dekblad: Het voorblad van het rapport bevat de informatie die in de bijlage is toegevoegd.
- Analyseresultaten: De analyseresultaten bevatten de informatie die reeds voorafgaand in de software onder het punt Analyseresultaten zijn genoemd.
- Grafiek: Hier wordt een grafiek getoond die het totale meetproces afbeeldt. Tevens worden hier tijdmarkers en aantekeningen, die voorafgaand zijn ingevoegd, afgebeeld.
- Grafiek hold-fase: De grafiek van de berekende of gedefinieerde hold-fase wordt hier weergegeven. Tevens worden hier tijdmarkers en aantekeningen, die voorafgaand zijn ingevoegd, afgebeeld.
- Grafiek drukmeting: De grafiek van de gemeten en berekende drukwaarden wordt hier afgebeeld.
- Grafiek letaliteit: Een grafiek van de afzonderlijke letaliteitswaarden wordt hier afgebeeld. Tevens is in deze grafiek de geaccepteerde minimale letaliteitswaarde ingevoegd.
- Weergave ruwe gegevens: Hier worden de meetwaarden in tabelvorm afgebeeld.
- Tabel verzadigde-stoomdruk: In deze tabel worden de berekende drukwaarden van de temperatuur-dataloggers in tabelvorm en met vermelding van tijd en datum afgebeeld.
- Tabel letaliteit: In deze tabel worden letaliteitswaarden in tabelvorm en met vermelding van tijd en datum afgebeeld.
- Groepering van meetpunten: De exacte plaatsing van de dataloggers tijdens een meting in een installatie kan hier worden gevonden.
- Statistiek: De maximale, minimale meetwaarde evenals gemiddelde waarde en standaardafwijking binnen de hold-fasen wordt hier weergegeven. Tevens wordt de letaliteitswaarde van de dataloggers getoond. De statistiek levert daarbij informatie zowel over de waarden van iedere datalogger afzonderlijk maar ook over alle temperatuur- of drukgegevensloggers.
- Kalibratiegegevens: De kalibratiestatus van de gebruikte dataloggers kan hier worden ingezien.
- Audit Trail: De Audit Trail van dit bestand wordt hier gepresenteerd.

### 4.5.13 Attachment

In het attachment kan alle belangrijke informatie, die op een voorblad van het rapport te zien dient te zijn, worden toegevoegd. Er zijn voor u de velden Rapporttitel, Titel en Entry ter beschikking om in te vullen.

- 1 In het lege veld onder Rapporttitel klikken.
- 2 Gewenste rapporttitel invoeren.
- 3 In het lege veld onder Titel klikken.
- 4 Gewenste titel invoeren.
- 5 In het lege veld onder Entry klikken.
- 6 Juiste entry invoeren.

Er kan meer informatie aan het voorblad worden toegevoegd door eenmaal op het groene plussymbool te klikken. Vervolgens verschijnen er nieuwe velden voor Titel en Entry. Teneinde de ingevoerde informatie weer te verwijderen, klikt u op het rode kruissymbool.

#### 7 Sjabloon opslaan.

De installatie kan als sjabloon worden opgeslagen en wordt dan bij nieuwe metingen automatisch geladen.

ĭ

### 4.5.14 Groepering van meetpunten aanpassen

Teneinde aan het rapport een fotodocumentatie toe te voegen, kunnen hier meetpunten in foto's worden ingevoegd. De gebruikte dataloggers kunnen individueel worden benoemd en het meetpunt nauwkeuriger worden beschreven.

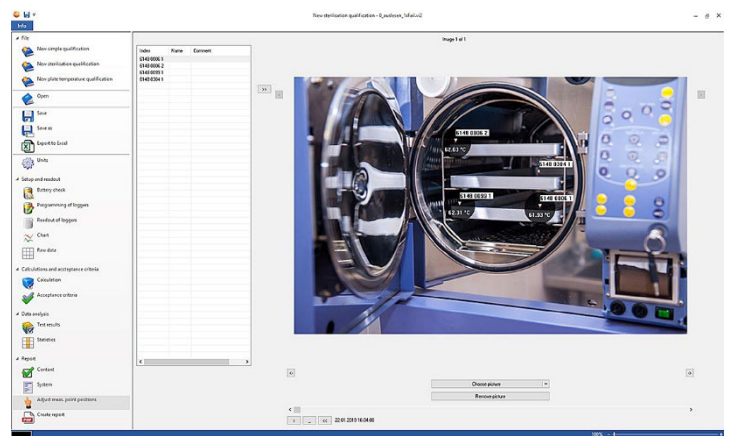

• Groepering van meetpunten aanpassen: Foto's kunnen aan het rapport worden toegevoegd, de gebruikte dataloggers individueel worden benoemd en de positie tijdens de meting worden beschreven.

1 Beeld selecteren aanklikken.

De geselecteerde foto wordt aan de evaluatie toegevoegd.

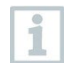

Teneinde meerdere foto's toe te voegen, opnieuw Beeld selecteren aanklikken.

2 Beeld verwijderen aanklikken.

De geselecteerde foto wordt gewist.

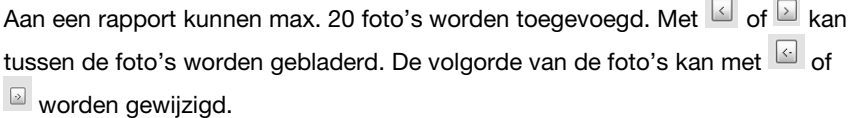

**Contract** ×

### 4.5.14.1 Meetpunt benoemen, beschrijven, in foto invoegen of verwijderen

Aan het serienummer van de dataloggers kan een naam evenals een omschrijving worden toegewezen. De naam verschijnt dan bovendien bij het serienummer in tabellen en grafieken van het rapport. De naam mag maximaal uit 6 tekens bestaan. De gebruikte dataloggers (meetpunten) kunnen in een toegevoegde foto worden ingevoegd. Zo kan het meetpunt exact worden getraceerd.

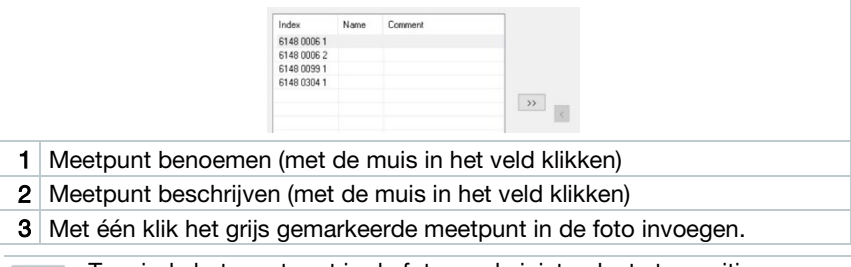

Teneinde het meetpunt in de foto op de juiste plaats te positioneren, klikt u op de pijlpunt van het ingevoegde meetpunt en sleept u het meetpunt met ingedrukte muisknop naar de juiste plaats.

Door met de rechter muisknop op het meetpunt te klikken kan het meetpunt weer worden verwijderd.

### 4.5.15 Rapport opstellen

- Alle benodigde informatie voor het opstellen van een rapport moet zijn geselecteerd.
- 1 Aan het onderste einde van de linker menubalk op Rapport klikken.
- 2 Rapport in de voorgedefinieerde map opslaan, zie hoofdstuk PDF instellingen.
- $\blacktriangleright$  Rapport wordt automatisch opgesteld en geopend.

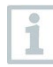

i

Afhankelijk van de gedefinieerde inhoud van het rapport duurt het aanmaken daarvan verschillend lang. Het opslaan niet onderbreken a.u.b.

## 5 Sjablonen aanmaken

Teneinde de bewerking van de processen eenvoudiger te maken is er de mogelijkheid om sjablonen aan te maken. De omvang van de sjabloon kan individueel worden vormgegeven. U kunt een voor u geschikt sjabloon aanmaken bestaande uit berekeningen, acceptatiecriteria en attachment.

> De verbinding tussen programmeer- en uitleeseenheid hoeft niet tot stand te worden gebracht.

1 PC-software openen

i

- 2 Eén van de drie processjablonen selecteren.
- **▶ De geselecteerde processjabloon wordt geopend.**
- 3 Berekeningen in de linker menubalk aanklikken.
- Berekeningen worden geopend.
- 4 De gewenste berekeningen definiëren.
- 5 Acceptatiecriteria in de linker menubalk aanklikken.
- Menu Acceptatiecriteria wordt geopend.
- 6 Gewenste acceptatiecriteria definiëren.
- 7 Inhoud in de linker menubalk aanklikken.
- Inhoud wordt geopend.
- 8 Gewenste rapportinhoud definiëren.
- 9 Installatie in de linker menubalk aanklikken.
- Menu Installatie wordt geopend.
- 10 Inhoud voor het voorblad van het rapport definiëren.
- 11 Opslaan als in de linker menubalk aanklikken.

i

De aangemaakte sjabloon wordt opgeslagen.

Teneinde een aangemaakt sjabloon te openen, moet u na het openen van de pc-software Openen in de linker menubalk aanklikken.

## 6 Back-up en herstel

De IT-administrator is ervoor verantwoordelijk, back-up- en herstelprocedures voor de software testo 191 Professional in te richten.

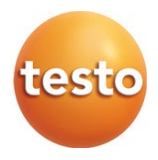

#### **Testo SE & Co. KGaA**

Celsiusstraße 2 79822 Titisee-Neustadt Germany Telefoon: +49 7653 681-0 E-mail: info@testo.de Internet: www.testo.com

0970 1912 nl 03 – 01.2023